# **Your iWL258 installation guide.**

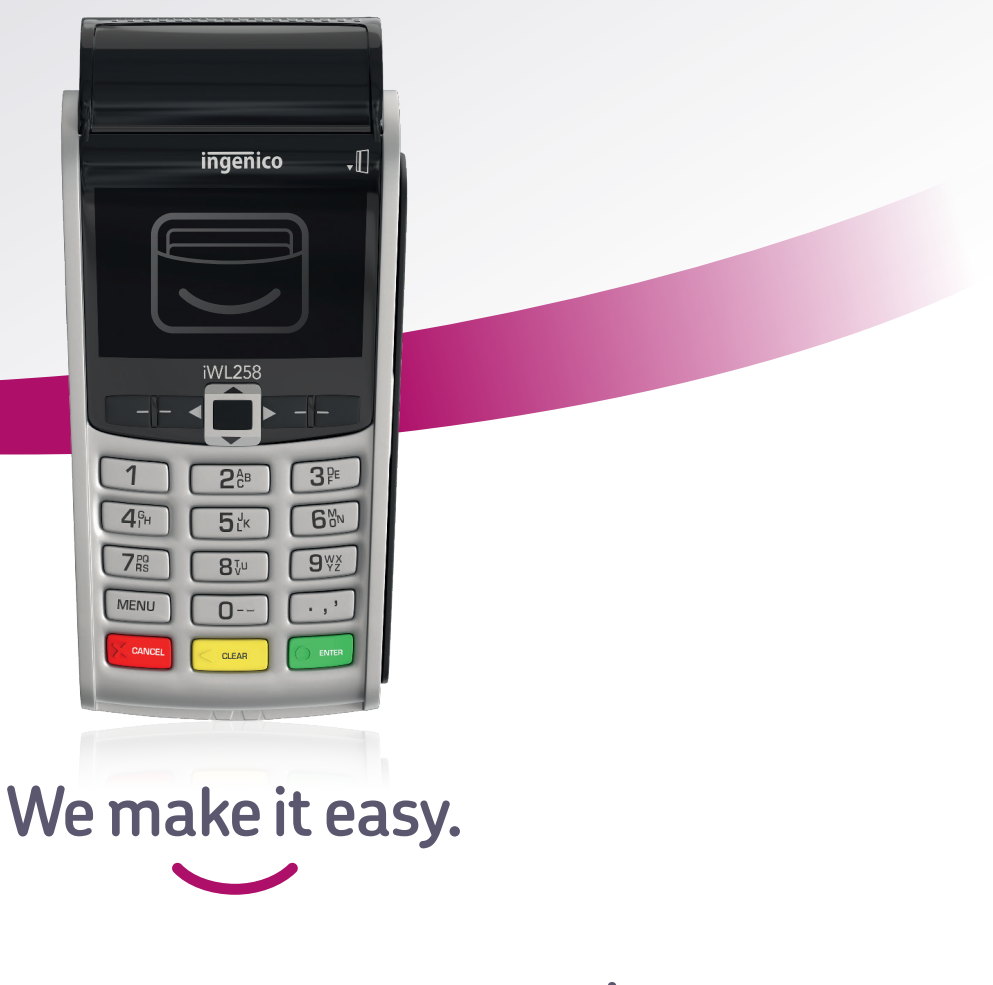

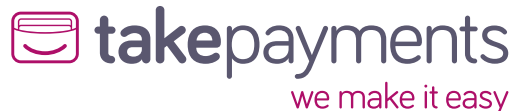

- **1.** Plugging in the power supply.
- 2. Connecting your terminal to the base.
- **3.** Connecting your terminal to WiFi automatically.
- **4.** Connecting your terminal to WiFi manually.
- 

**Our easy guide will help you get up and running in no time. We'll cover: We're excited to have you on board.**

#### **iWL258**

## **2.**

### **1. Plugging in the power supply.**

Take the power cable and plug it into the circular port on your base unit as shown.

#### **Connecting your terminal to the base.**

Take the terminal and place it onto the base unit. It should click into place. You'll know it's connected as the terminal will start to automatically power up. Once it's plugged in, you'll be able to connect the base to WiFi automatically or manually.

- To connect the WiFi automatically, go to page 4.
- To connect the WiFi manually, go to page 6.

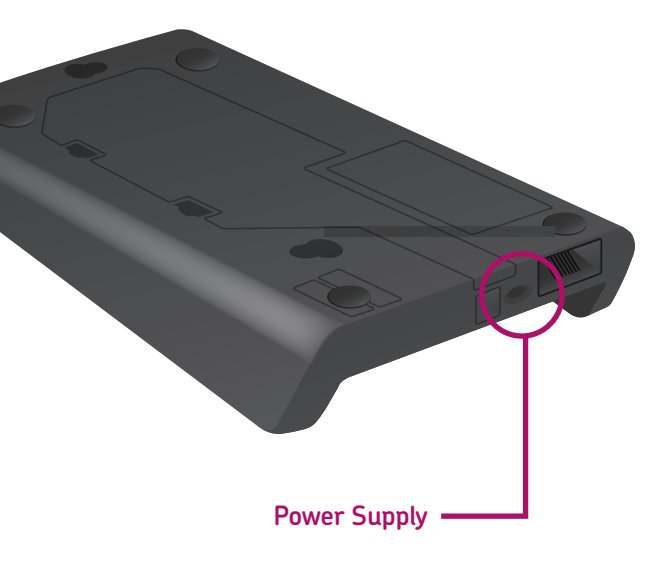

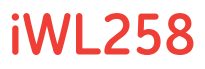

Once the terminal has powered up, it'll show the first screen shown below. Follow the steps to install your terminal.

> Once completed, the terminal screen will display a **READY** prompt and show your merchant number.

### **Connecting your terminal to WiFi automatically. 3.**

To make sure the terminal is fully installed, we recommend doing a test transaction of 1p. You can find out how to do this in your **Ingenico iWL258 Quick-Start Guide.**

If the WiFi network uses enterprise security, please check the **Ingenico iWL258 Quick-Start Guide** to see how to do this.

#### **Connecting your terminal to WiFi automatically, continued...**

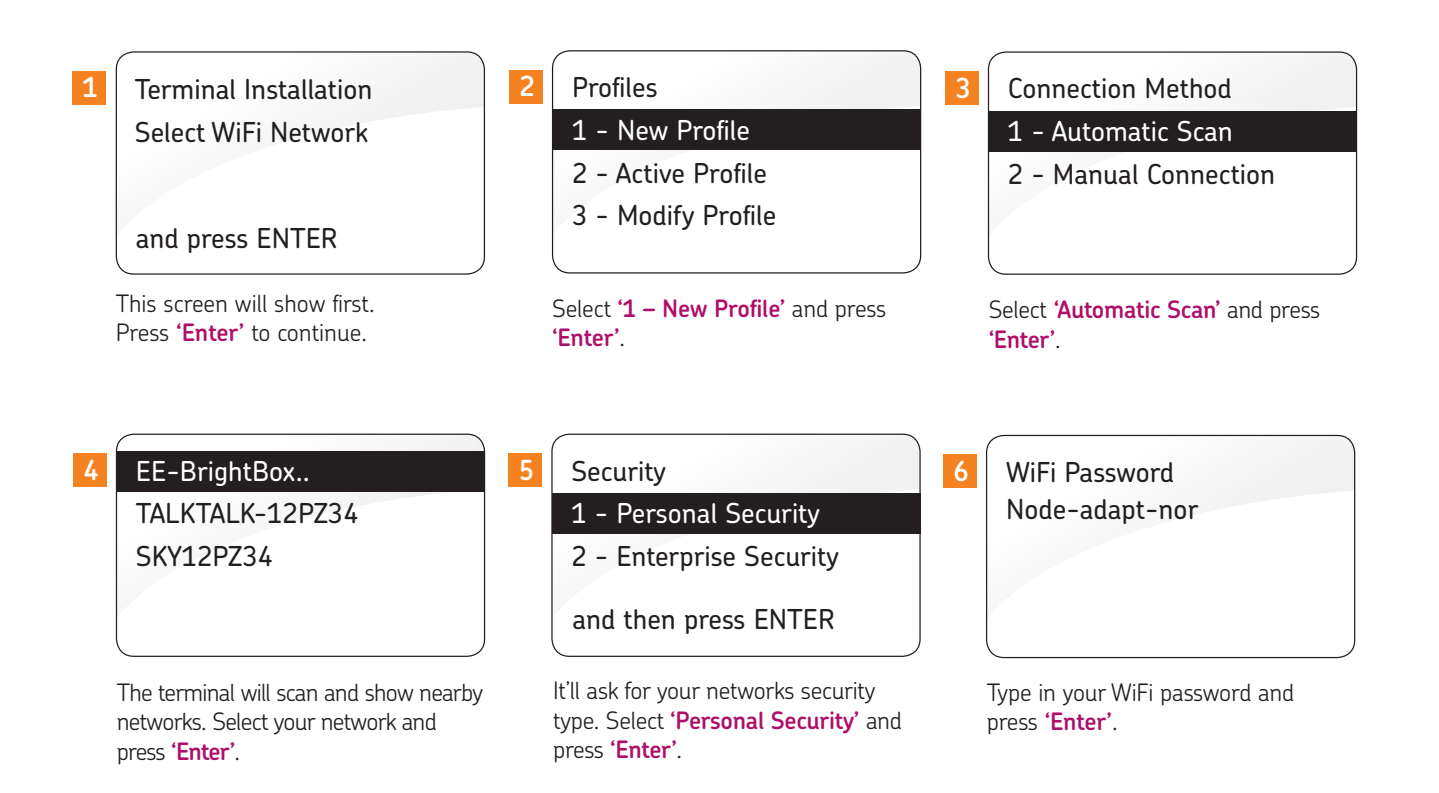

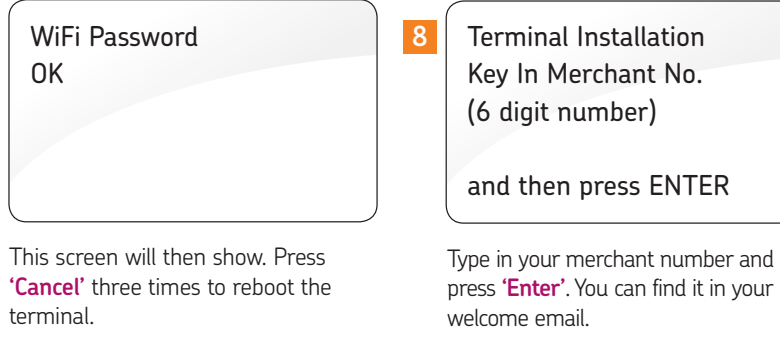

**7**

OK

#### **iWL258**

Type in your merchant number and press **'Enter'**. You can find it in your welcome email.

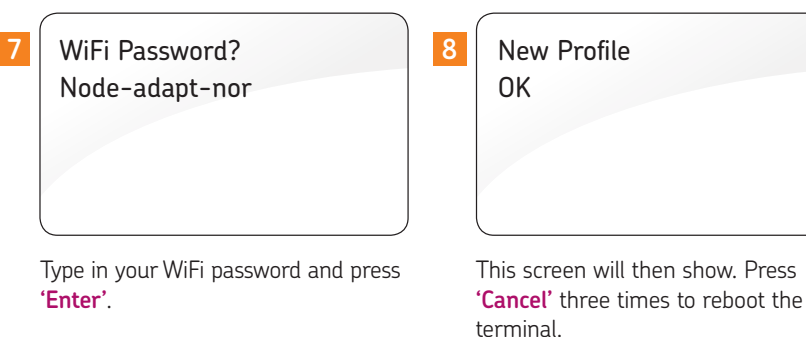

Once the terminal has powered up, it'll show the first screen shown below. Follow the steps to install your terminal.

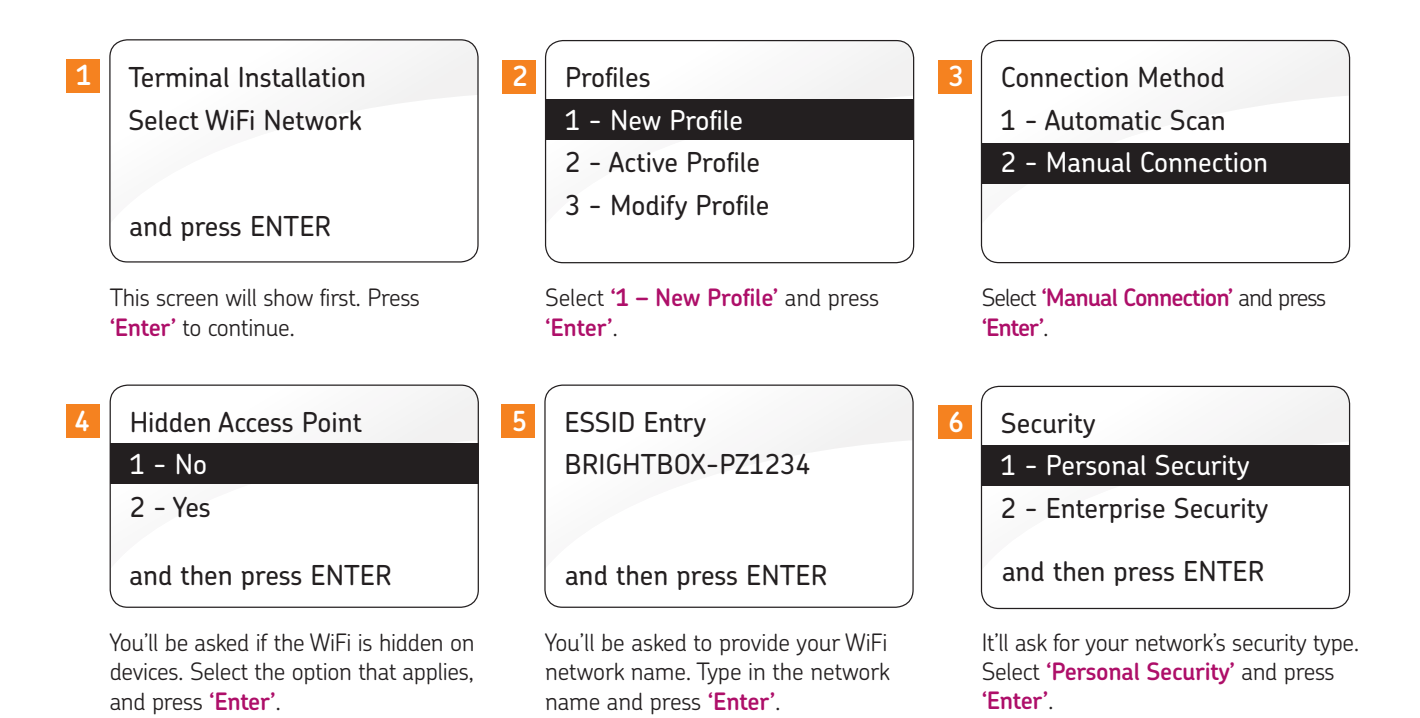

#### **Connecting your terminal to WiFi manually continued...**

#### **Connecting your terminal to WiFi manually. 4.**

**9**

and then press ENTER

Terminal Installation Key In Merchant No. (6 digit number)

Once completed, the terminal screen will display a **READY** prompt and show your merchant number.

To make sure the terminal is fully installed, we recommend doing a test transaction of 1p. You can find out how to do this in your **Ingenico iWL258 Quick-Start Guide.**

After rebooting, the terminal may go back to the WiFi connection screen. If this happens, press cancel, and the installation screen should appear. Please check for the WiFi signal bars.

If the WiFi network uses enterprise security, please check the **Ingenico iWL258 Quick-Start Guide** to see how to do this.

### **We're here to help make things easy.**

**For any installation questions, give our team a call on:**

### **01606 566 600**

Monday-Friday, 9am-5pm

#### **takepayments.com**

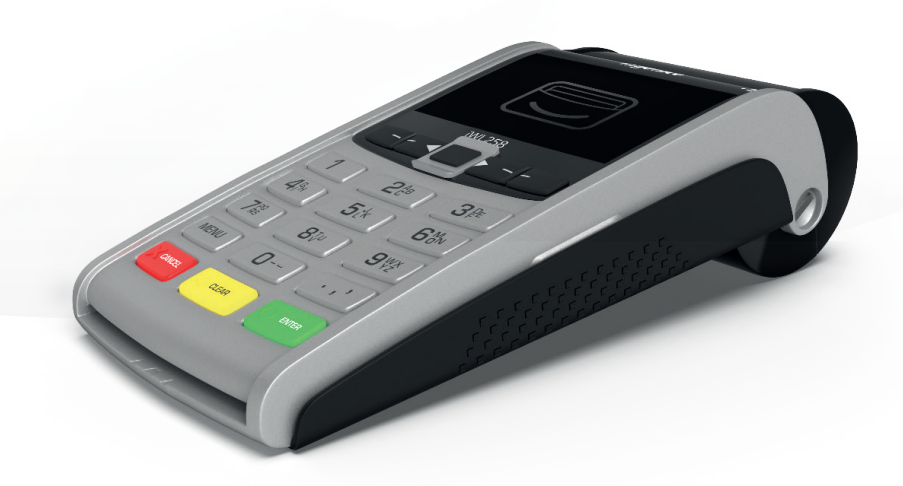

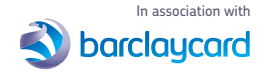

Authorised and regulated by the Financial Conduct Authority. **take**payments is a limited company registered in England and Wales under company number 3102137 and is officially licensed by Mastercard and Visa International as an Independent Sales Organisation and Member Service Provider, and works in association with a number of Merchant Acquirers, the preferred one being Barclaycard. These acquirers undertake the processing of card transactions.

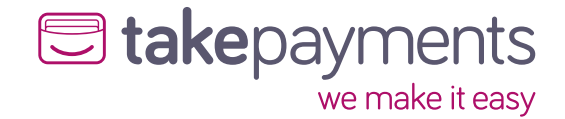